## **RECHERCHE DE SALLES/MATÉRIELS**

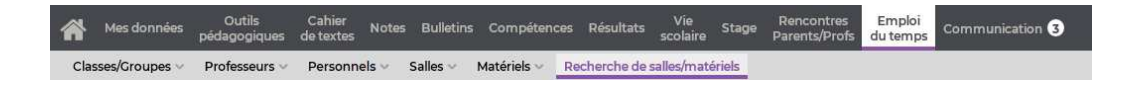

## Certaines fonctionnalités sont soumises à autorisation.

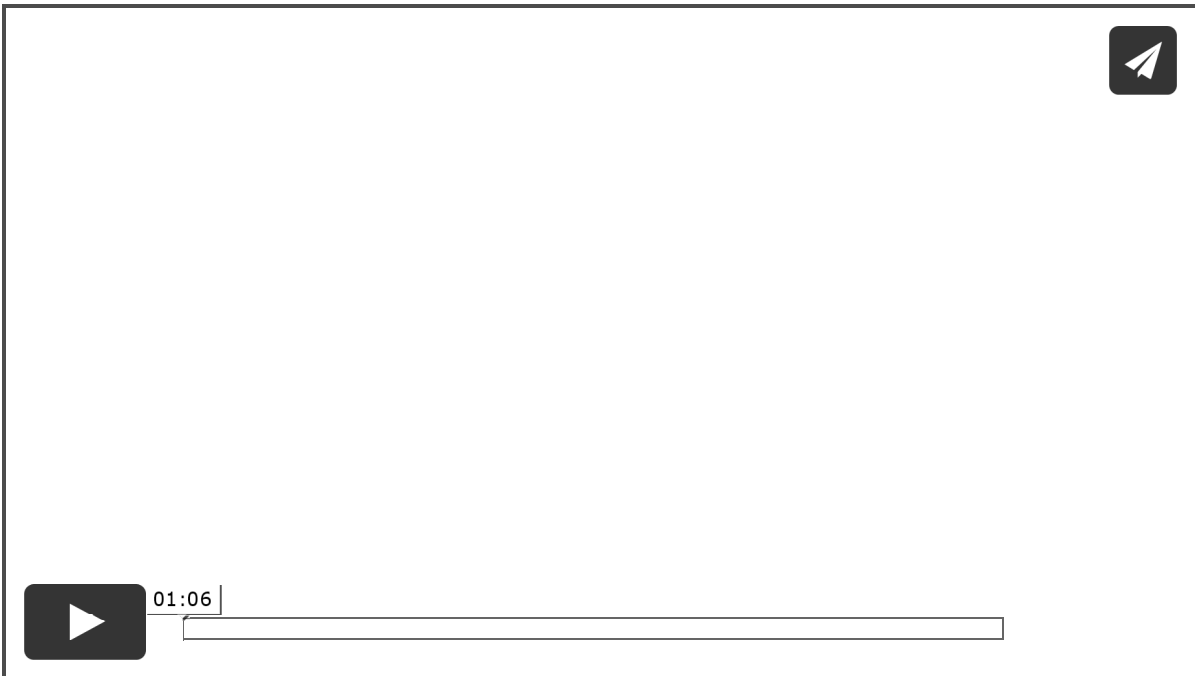

## **Chercher une salle pour un nouveau cours**

1) Sélectionnez la durée du cours à créer dans le menu déroulant à gauche.

- 2) Ajoutez les ressources concernées par le cours, sans spécifier de salle : cochez l'option *avec au moins 1 salle disponible*.
- Cliquez sur le bouton *Recherche* : PRONOTE affiche en blanc les créneaux sur lesquels toutes les ressources sont disponibles. Le numéro à l'intérieur indique le nombre de salles disponibles pour chaque créneau.
- 4) Cliquez sur un créneau pour afficher la liste des salles.
- 5) Sélectionnez une salle dans la liste à droite parmi les salles réservables (sur fond blanc).

Cliquez sur *Créer le cours*.

**Réserver un matériel et/ou une salle donnée pour un nouveau cours**

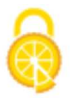

- 1) Sélectionnez la durée du cours à créer dans le menu déroulant à gauche.
- 2) Ajoutez les ressources concernées par le cours, notamment la salle et/ou le matériel.
- Cliquez sur le bouton *Recherche* : PRONOTE affiche en blanc les créneaux sur lesquels toutes les ressources sont disponibles.
- 4) Cliquez-glissez le cadre vert sur le créneau souhaité et double-cliquez pour confirmer : PRONOTE bascule sur votre emploi du temps (ou sur l'emploi du temps de la salle, si vous effectuez la réservation sans vous y inclure) et le cours apparaît avec la mention *Réservation*.

**Réserver une salle ou un matériel pour un cours existant**

La réservation se fait alors depuis votre emploi du temps.

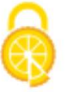